# 3.2.1.1 Удаленный доступ к сетям VPN

Для настройки необходим компьютер с установленной операционной системой Windows XP Rus и драйверами Рутокен.

При установке удаленного подключения к серверу удаленного доступа происходит аутентификация клиента сервером, и, наоборот, клиент проверяет, что подключается именно к тому серверу, к которому нужно. Однако есть возможность отключить проверку клиентом сервера, что отрицательно скажется на безопасности соединения, поэтому рекомендуется проверять сервер.

Настройка удаленного доступа к сетям VPN состоит из следующих этапов:

1 этап: Установка сертификата Центра сертификации.

2 этап: Создание и настройка удаленного подключения к сети VPN.

### Установка сертификата Центра сертификации

Установка сертификата Центра сертификации обеспечит доверие этому Центру сертификации. Установить сертификат в ОС Windows XP Rus имеет право только локальный администратор в системе.

Для установки сертификата Центра сертификации:

1. Введите в адресной строке адрес Центра сертификации.

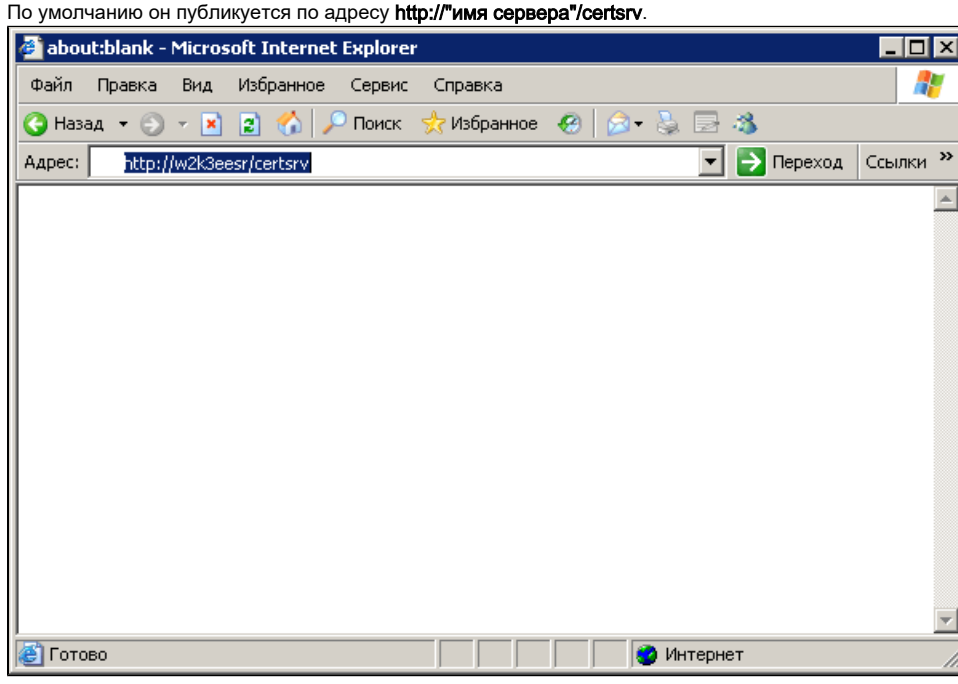

2. Нажмите на клавишу **[Enter]**.

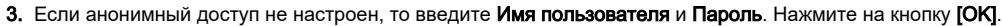

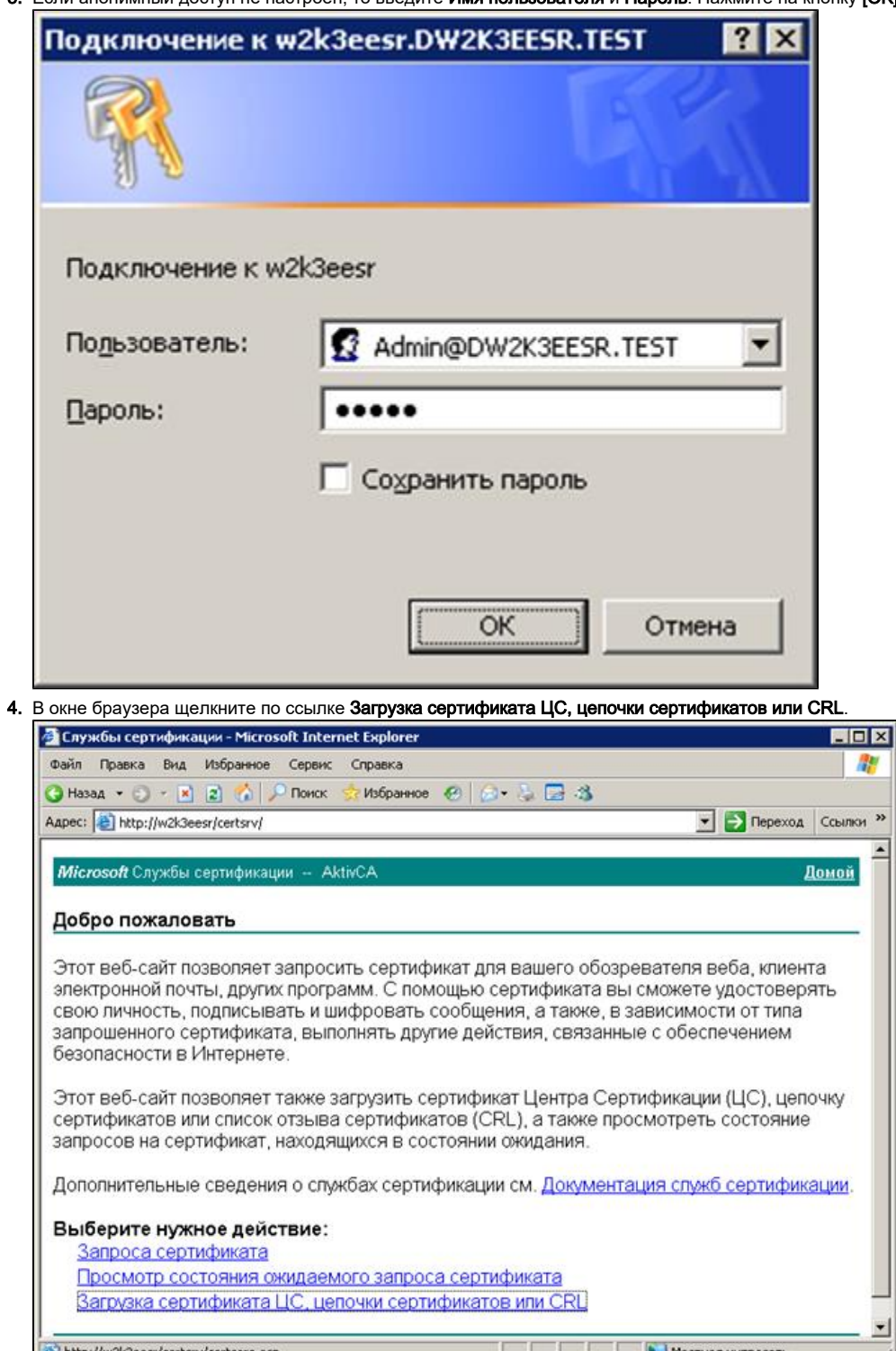

http://w2k3eesr/certsrv/certcarc.asp

Местная интрасеть

 $\overline{\phantom{0}}$ 

븨

5. Щелкните по ссылке установите эту цепочку сертификатов ЦС.

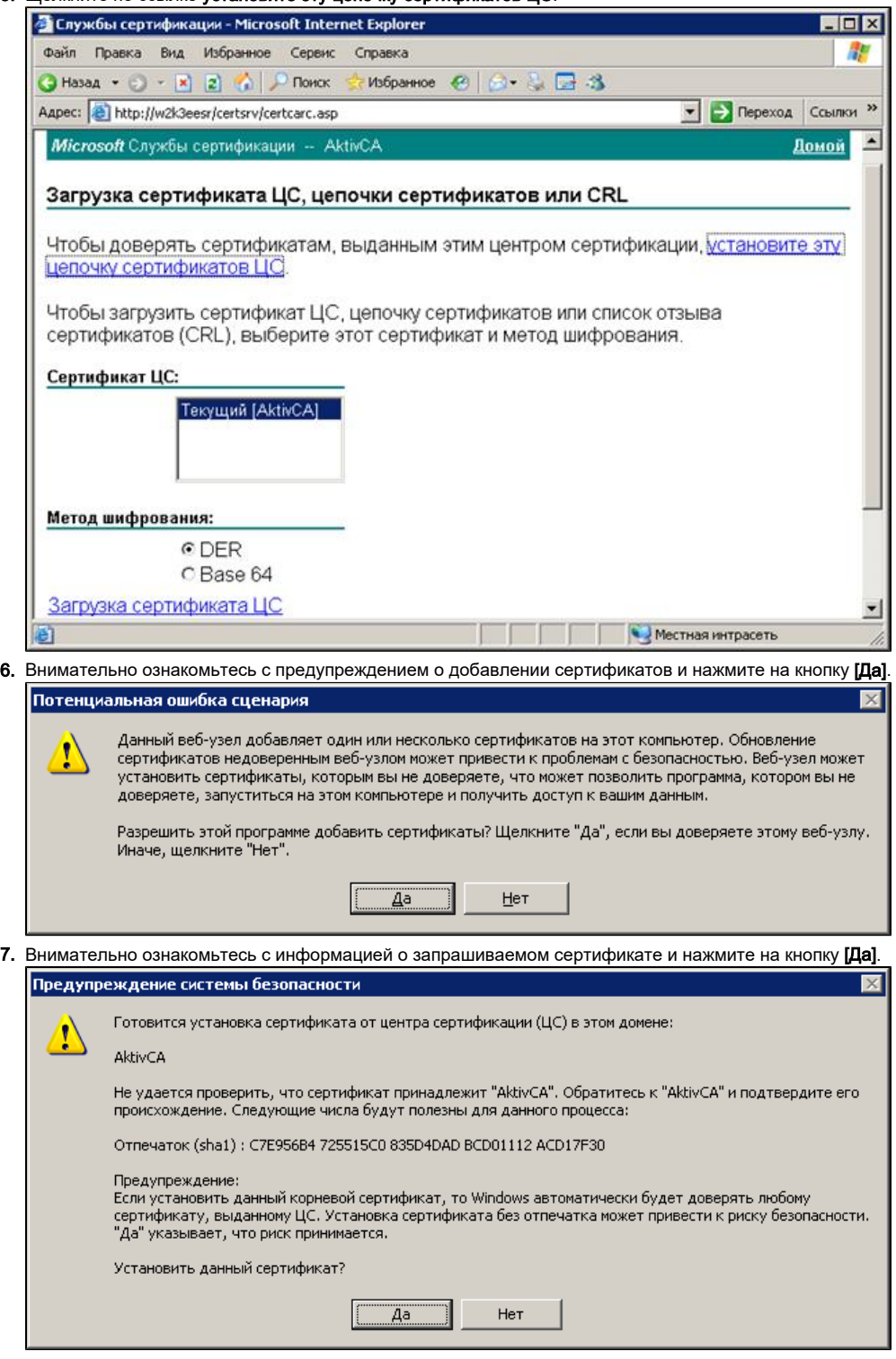

8. Дождитесь окончания процесса установки сертификата.

9. Проверьте сообщение, которое отобразится в окне браузера.

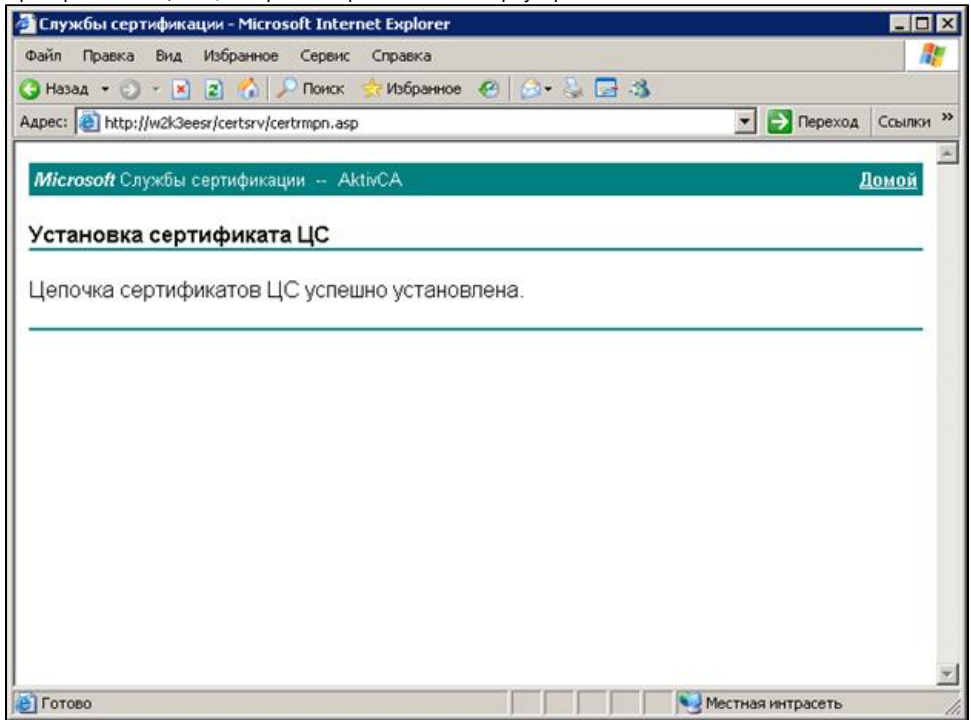

10. Если установка прошла успешно, то закройте окно браузера. В противном случае повторите процедуру, описанную в данном разделе.

## Создание и настройка удаленного подключения к сети VPN

После того как сертификат Центра сертификации установлен, можно создавать удаленное подключение к сети VPN.

Для создания и настройки удаленного подключения к сети VPN:

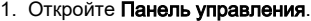

- 2. Два раза щелкните по названию пункта **Сетевые подключения**.
- 3. Два раза щелкните по названию пункта **Мастер новых подключений**.

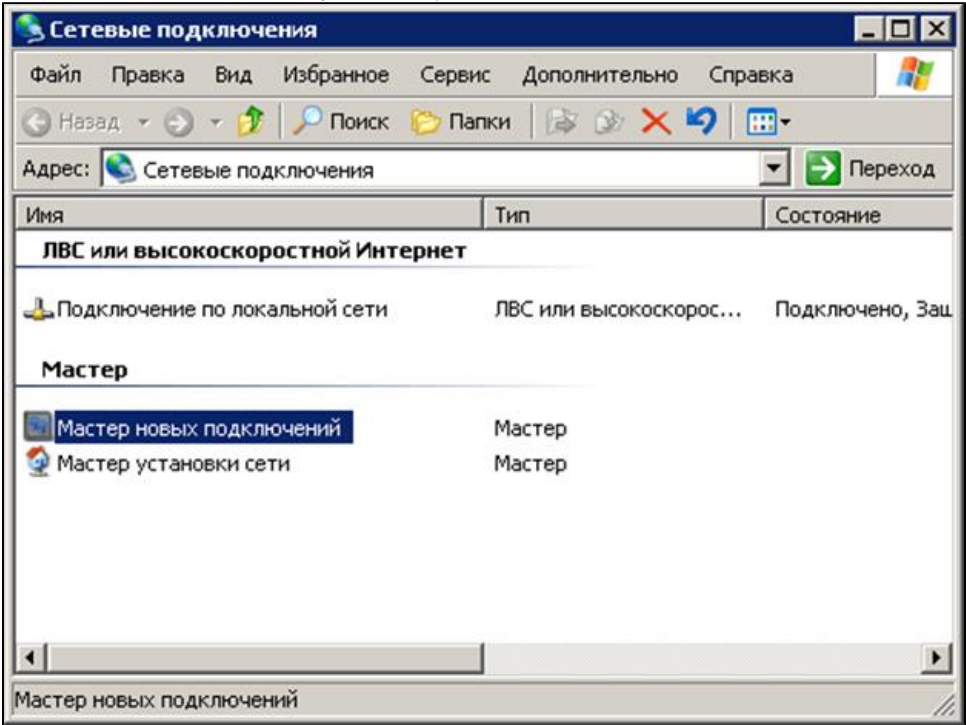

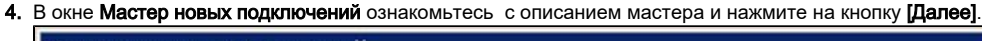

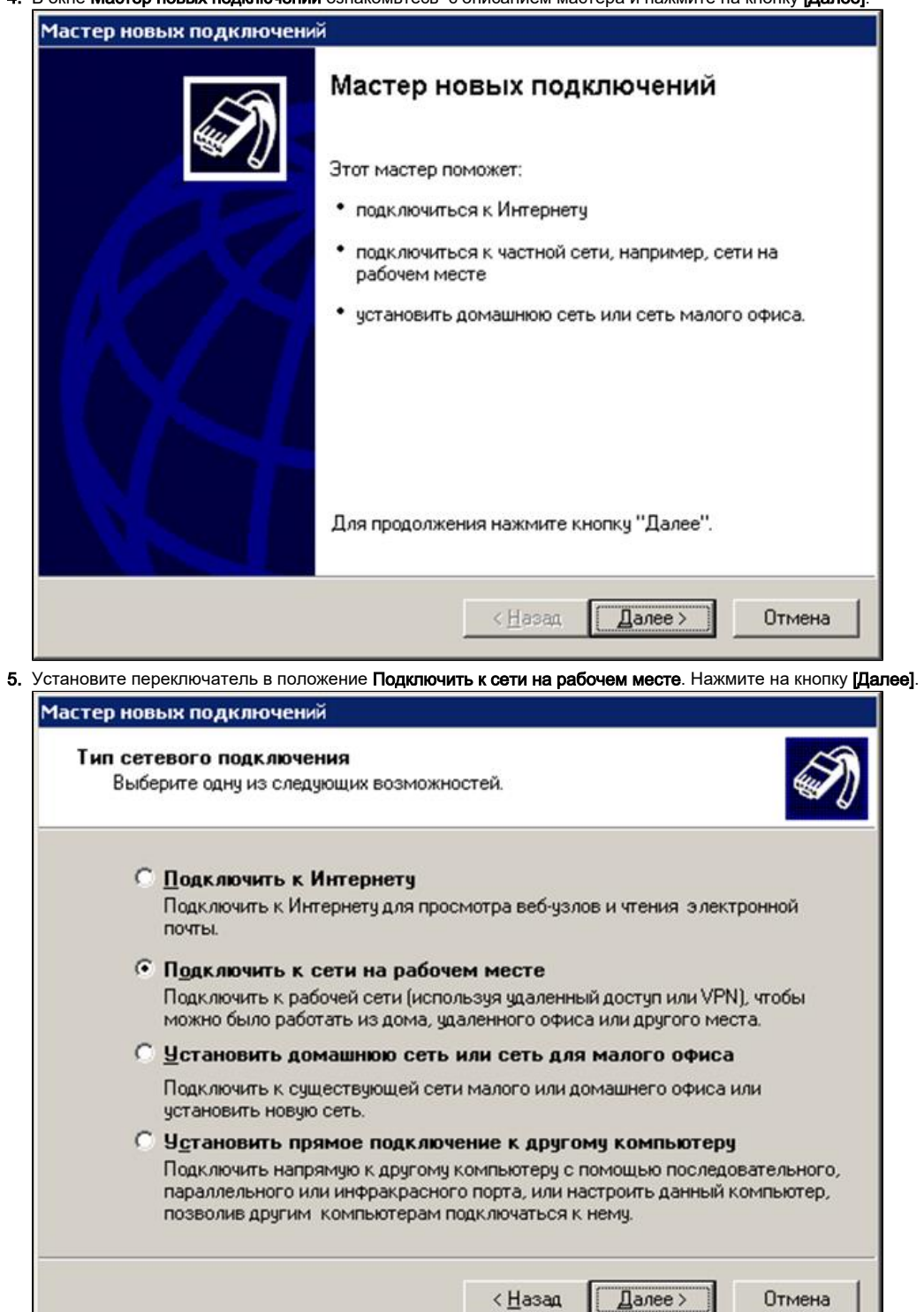

 $\Box$   $\Box$   $\Box$   $\Box$ Отмена **6.** Установите переключатель в положение **Подключение к виртуальной частной сети**. Нажмите на кнопку **[Далее]**.

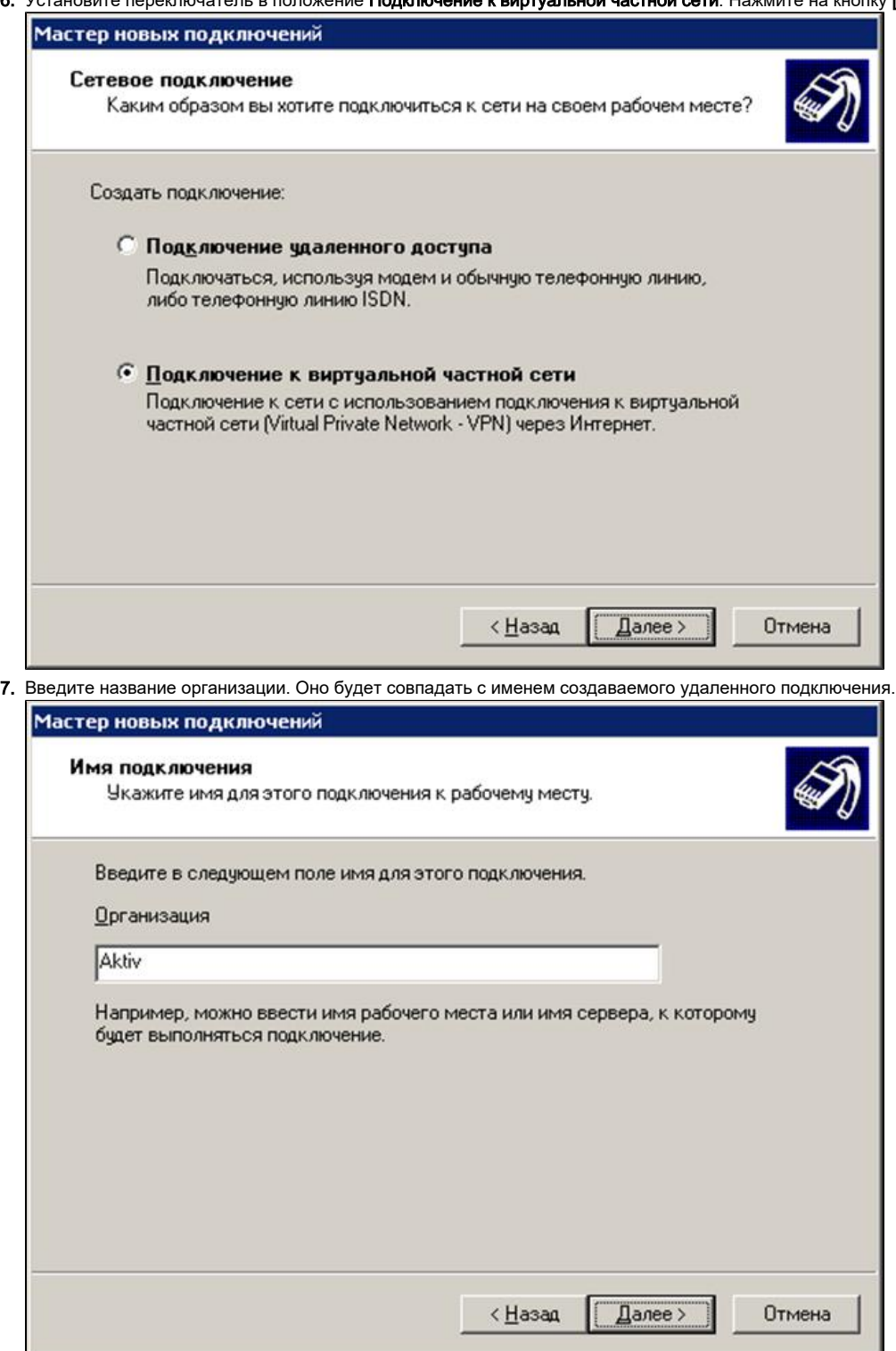

8. Введите имя компьютера или IP-адрес сервера, к которому будет производится удаленное подключение. Нажмите на кнопку **[Далее]**.

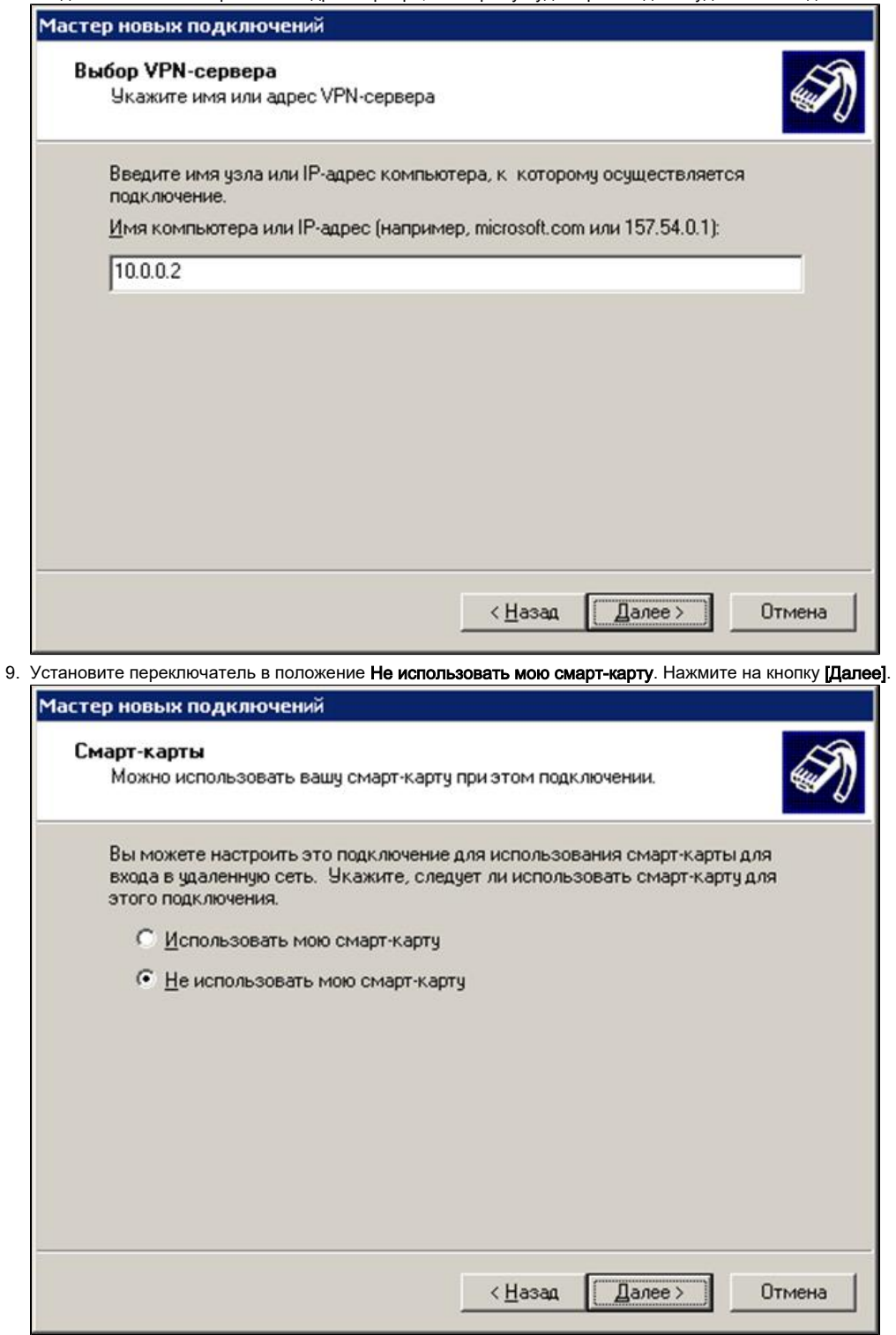

Эту опцию необходимо выбрать, так как параметры по умолчанию для смарт-карт не подходят для работы с устройством Рутокен.

10. В этом примере мы не создаем ярлык данного подключения на рабочем столе. Если вы хотите его создать, то установите галочку **Добав** ить ярлык подключения на рабочем столе.

#### **11. Нажмите на кнопку [Готово].**

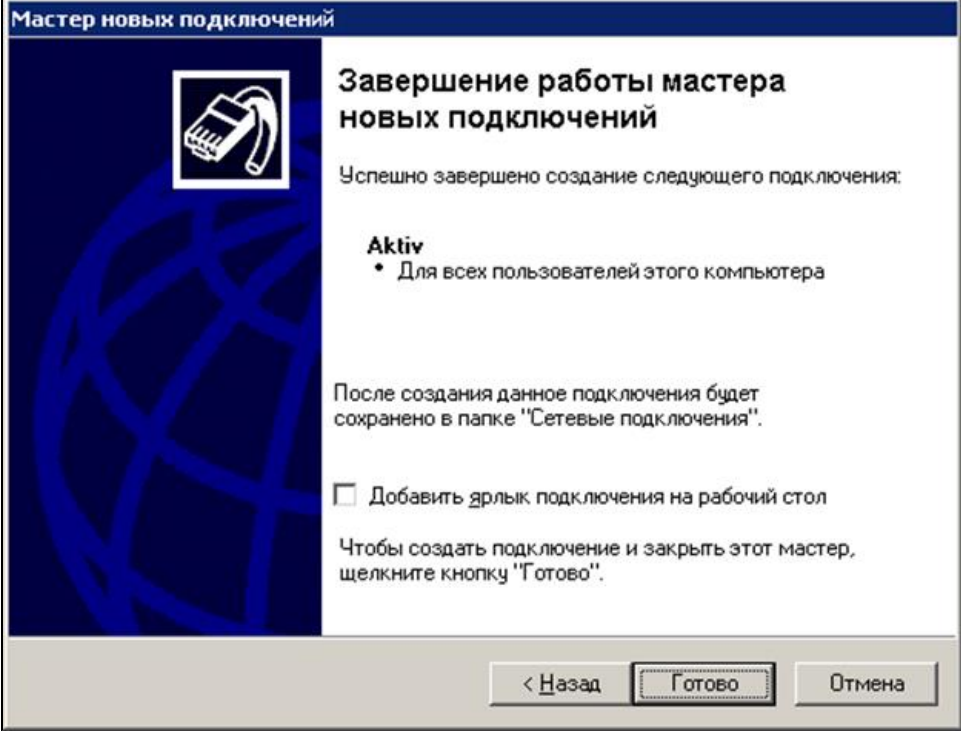

После создания удаленного подключения необходимо настроить его для работы с устройством Рутокен.

Для настройки удаленного подключения к сети VPN:

1. Откройте окно подключения.

2. Нажмите на кнопку **[Свойства]**.

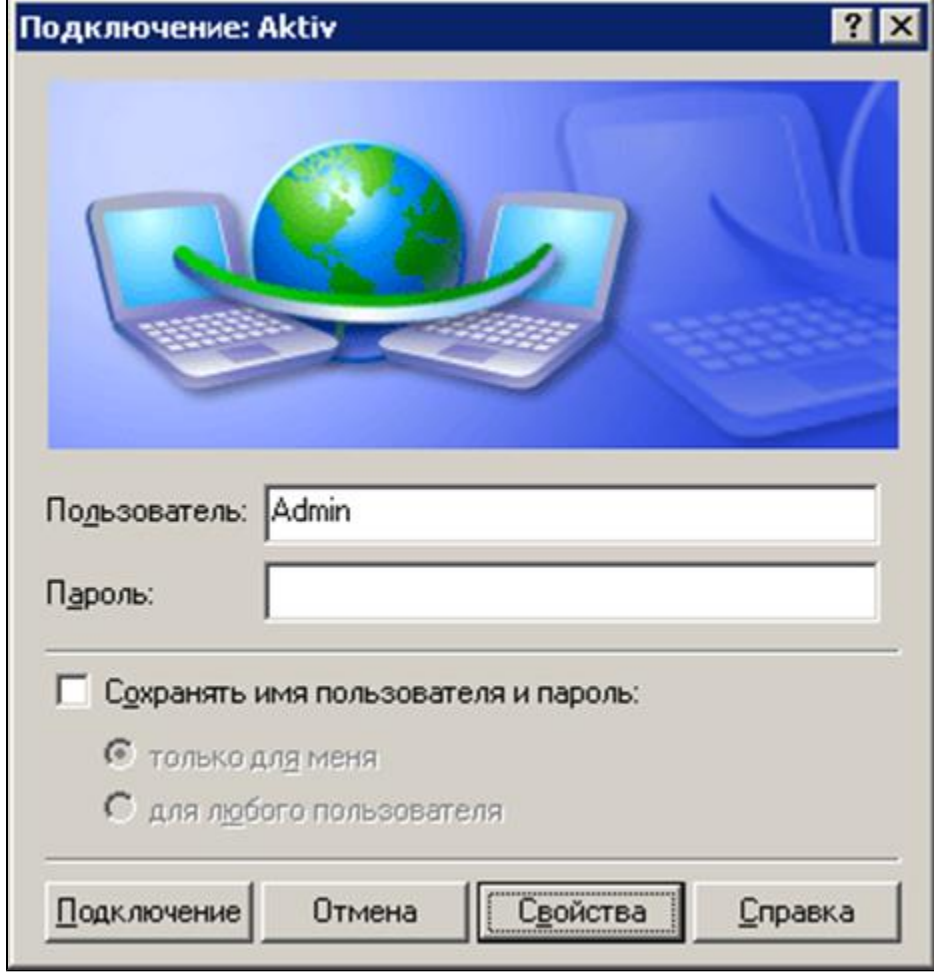

3. Перейдите на вкладку **Безопасность**.

4. Установите переключатель в положение **Дополнительные (выборочные параметры)**.

**5. Нажмите на кнопку [Параметры...]**.

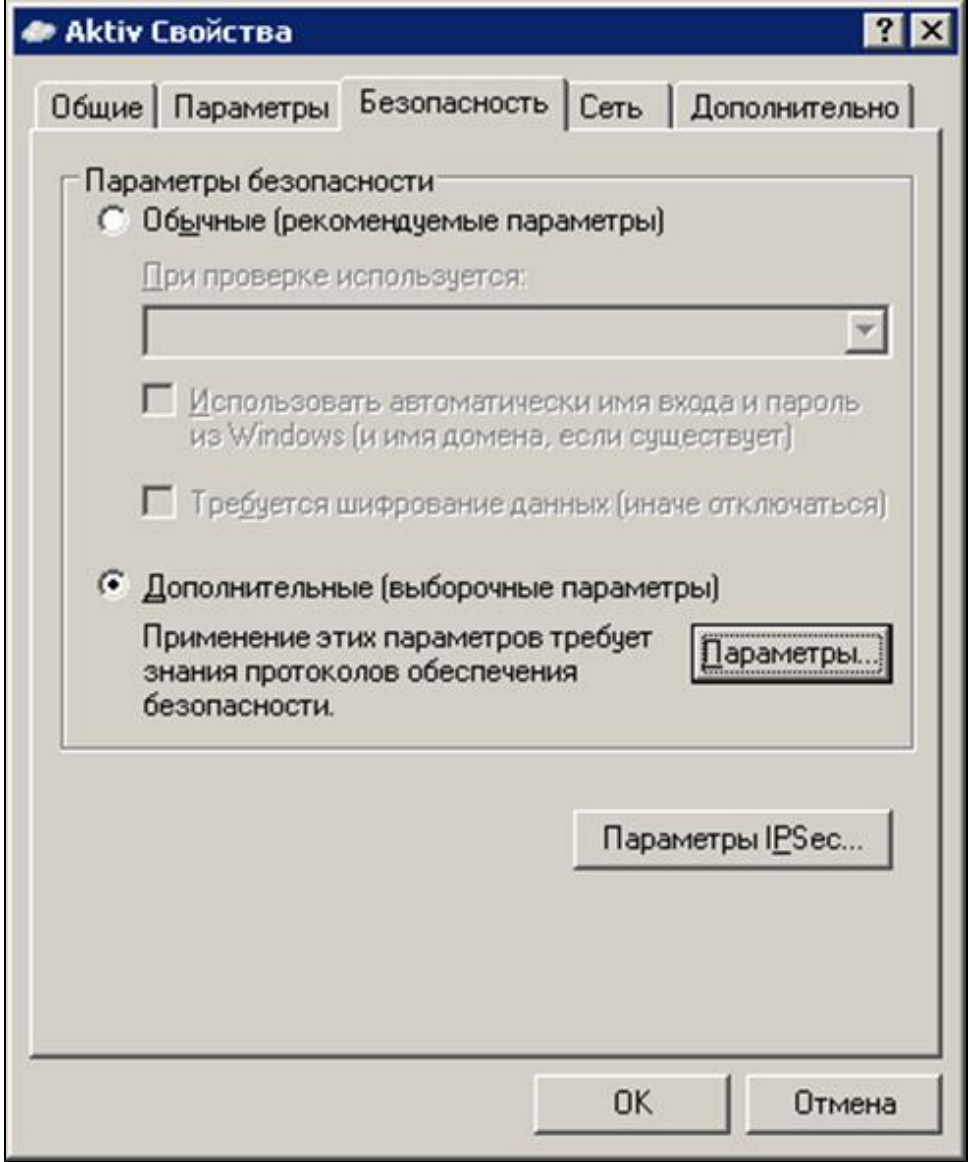

6. В окне Дополнительные параметры безопасности установите переключатель в положение Протокол расширенной проверки подлинности (EAP).

#### 7. Нажмите на кнопку [Свойства].

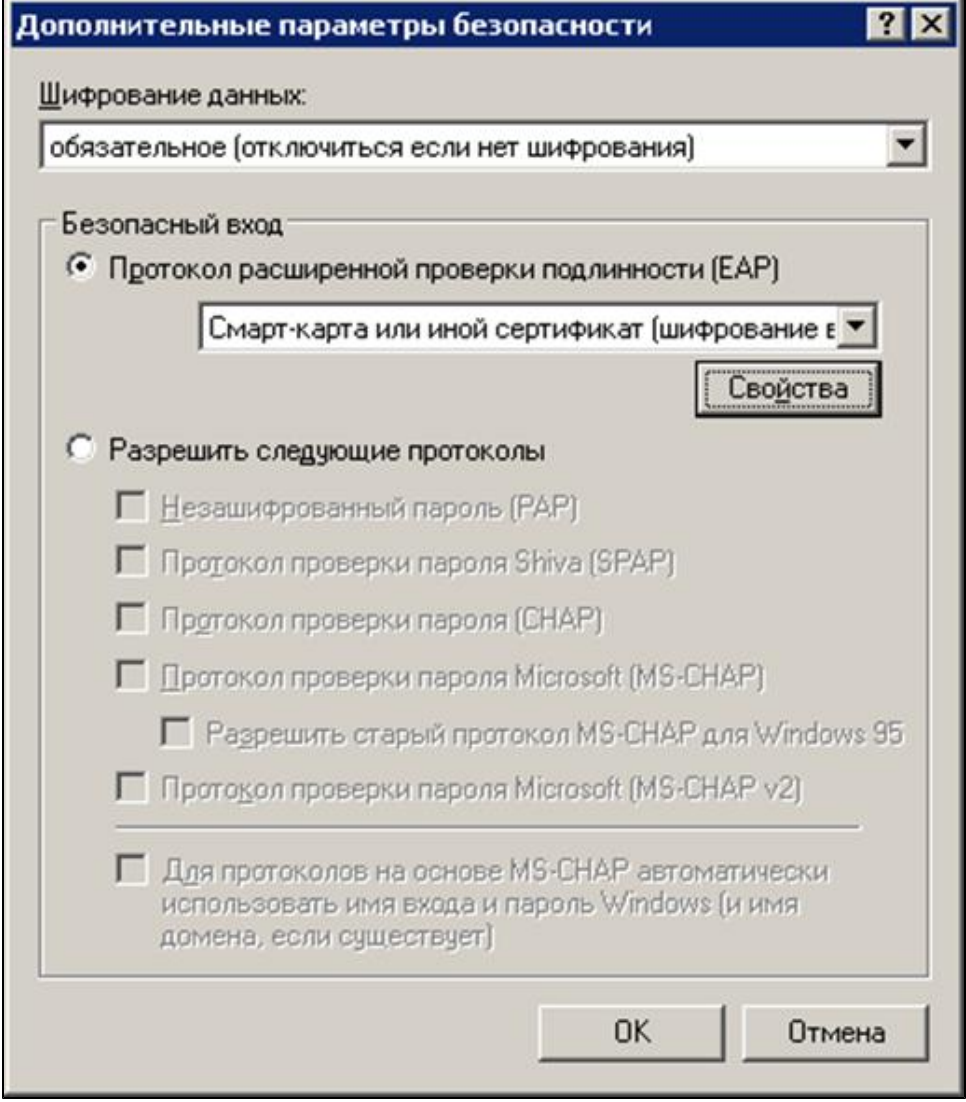

8. В окне Свойства смарт-карты или другого сертификата в секции Доверенные корневые центры сертификации установите флажок AktivCA . Нажмите на кнопку **[OK]**.

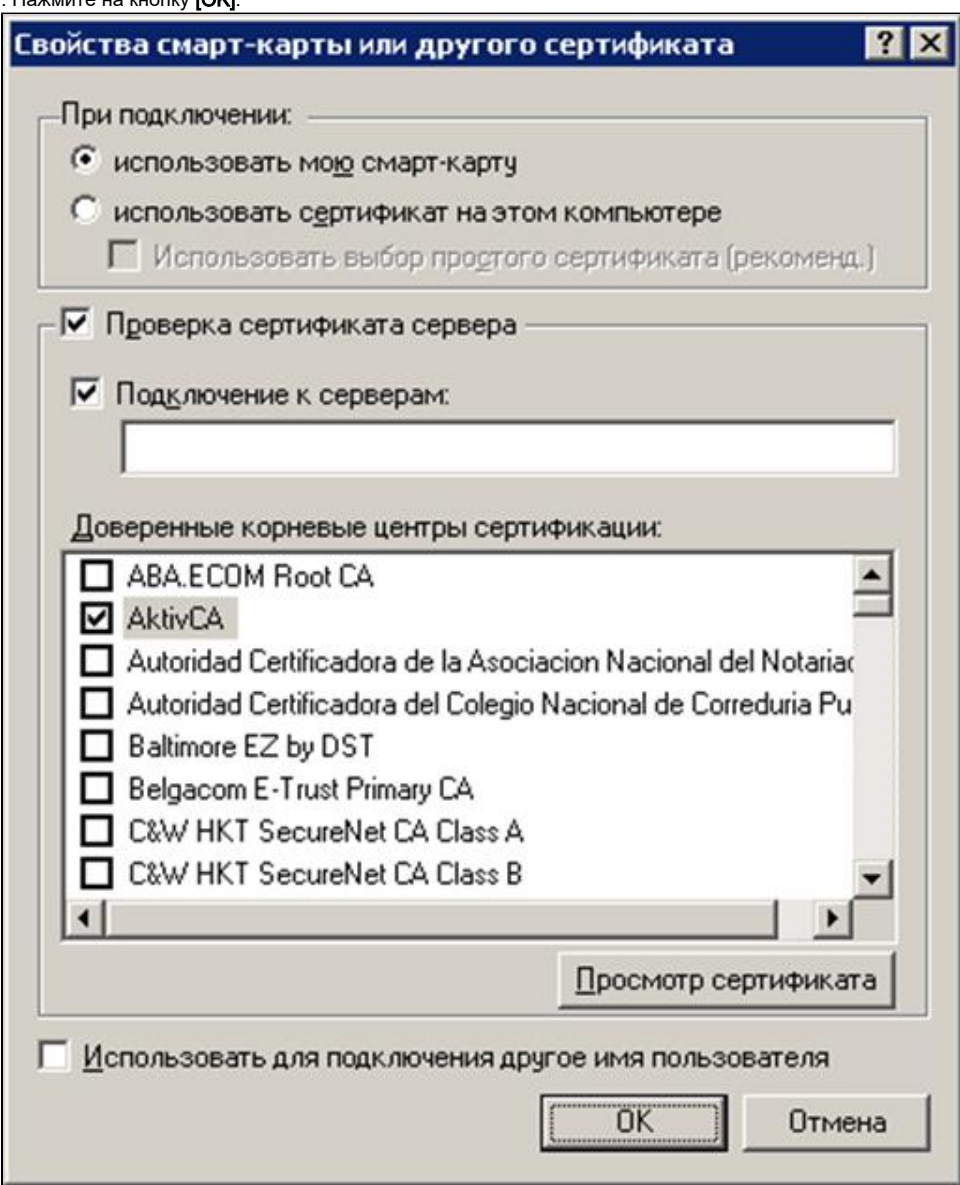

**9. В окне Дополнительные параметры безопасности** нажмите на кнопку **[ОК]**.

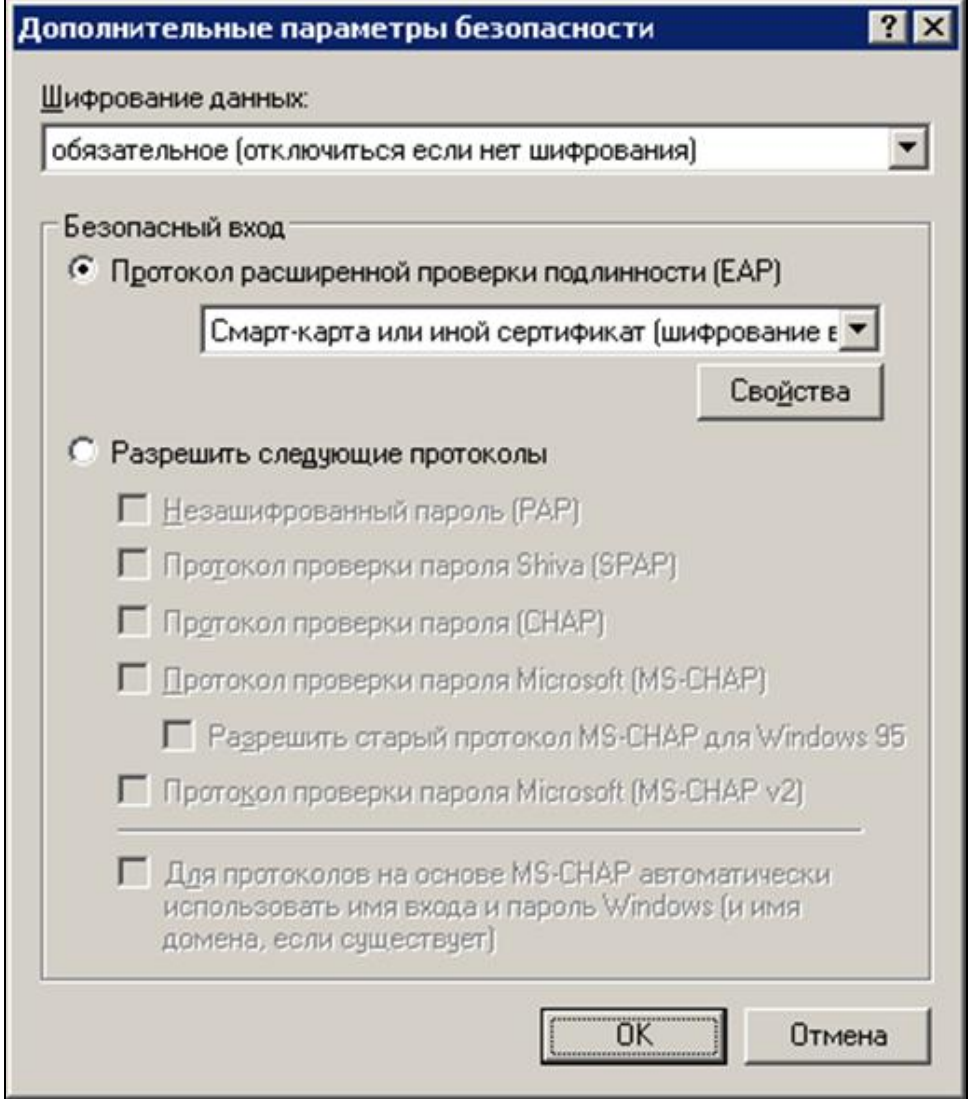

10. Подключите устройство Рутокен к компьютеру (на устройстве должен быть сертификат типа Пользователь со смарт-картой).

11. В окне свойств подключения нажмите на кнопку [OK].

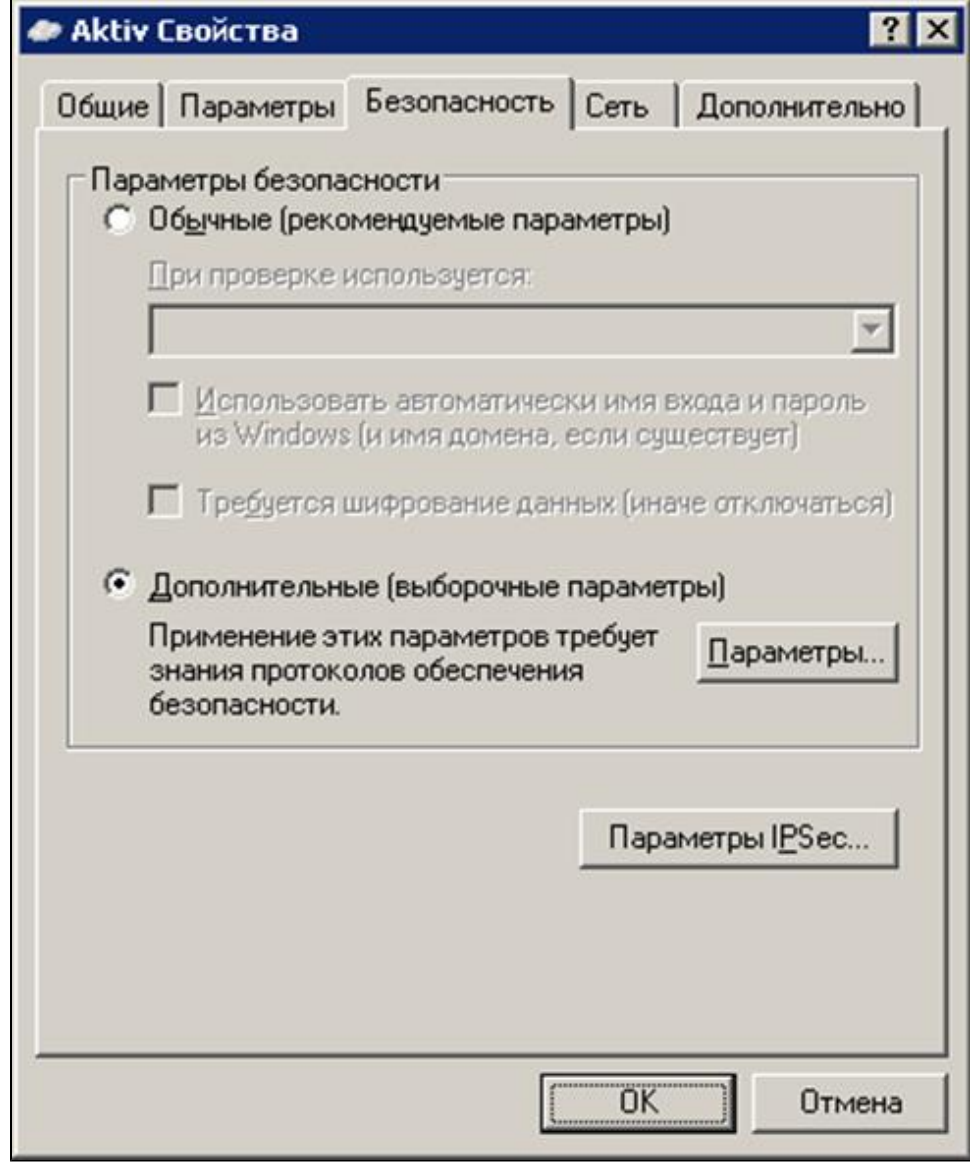

12. Подождите, пока операционная система обратится к устройству Рутокен.

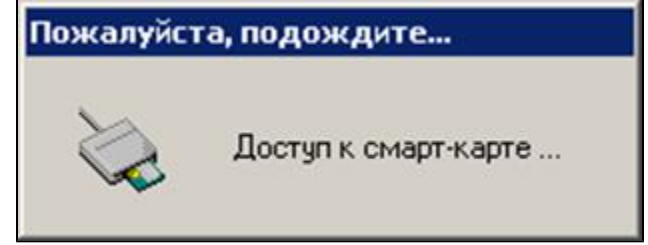

13. Введите PIN-код Пользователя устройства Рутокен. Нажмите на кнопку **[OK]**.

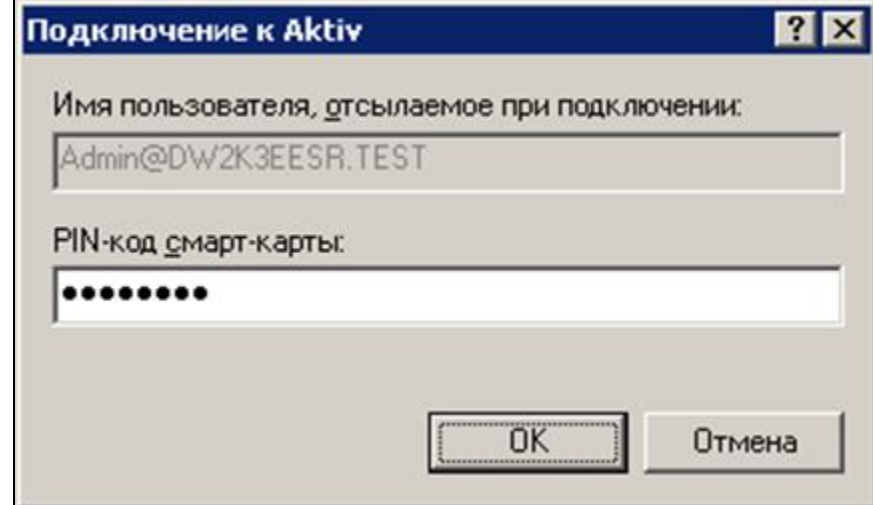

14. Подождите, пока будет проверена правильность секретной информации, сохраненной на устройстве Рутокен.

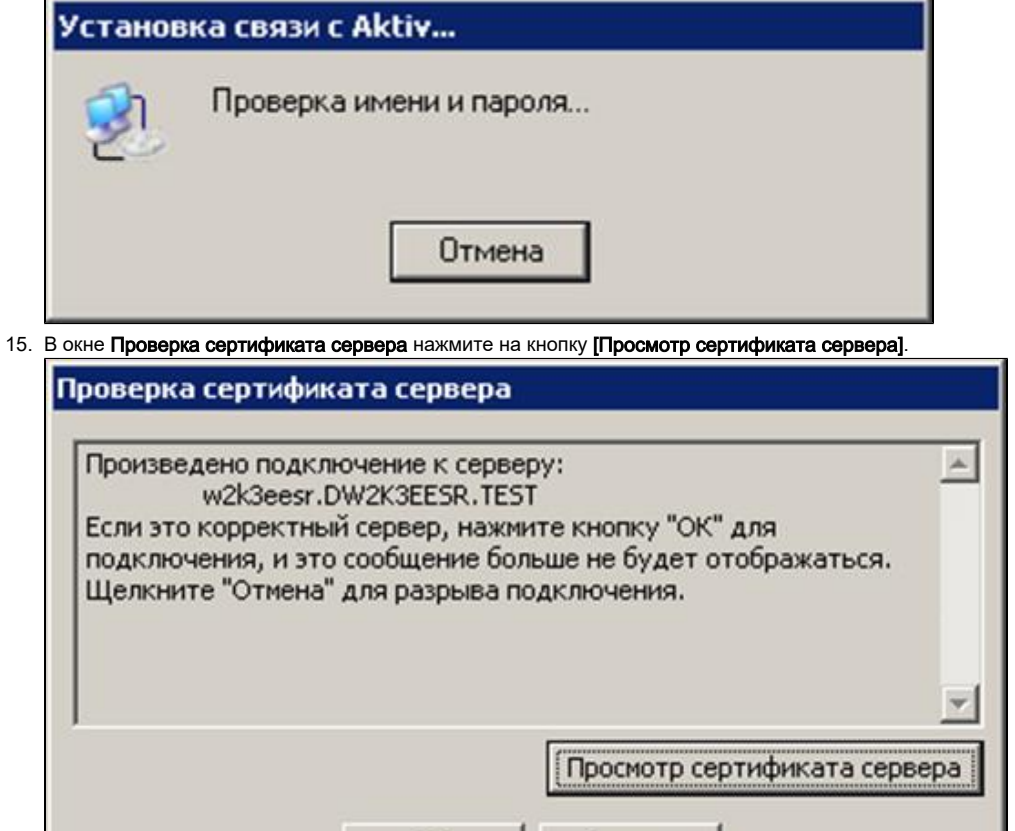

Отмена

ОК

**16.** Убедитесь, что сертификат выдан ранее настроенным **Центром сертификации** именно тому серверу, на котором его настроили и к которому собираетесь подключиться. Нажмите на кнопку [OK].

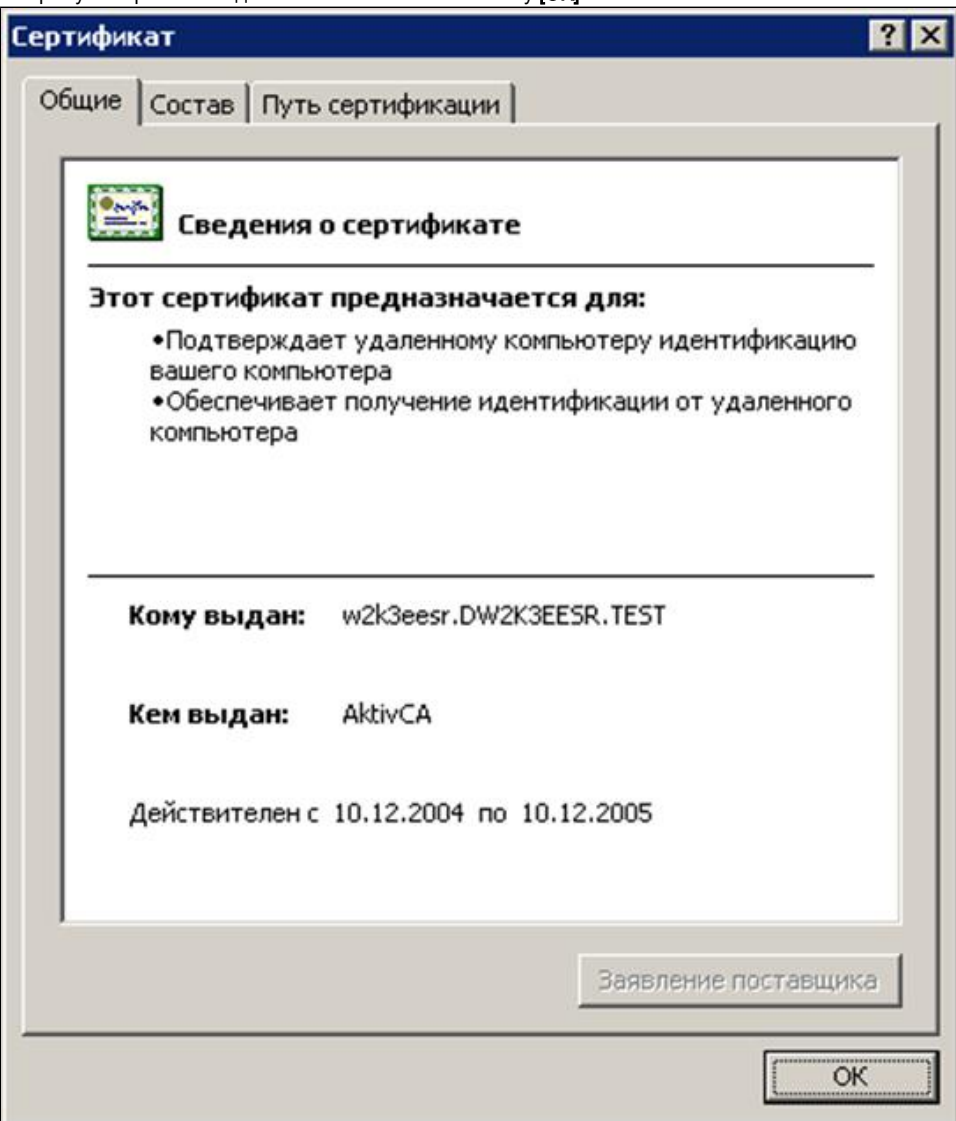

17. В окне **Проверка сертификата сервера** нажмите на кнопку [ОК].

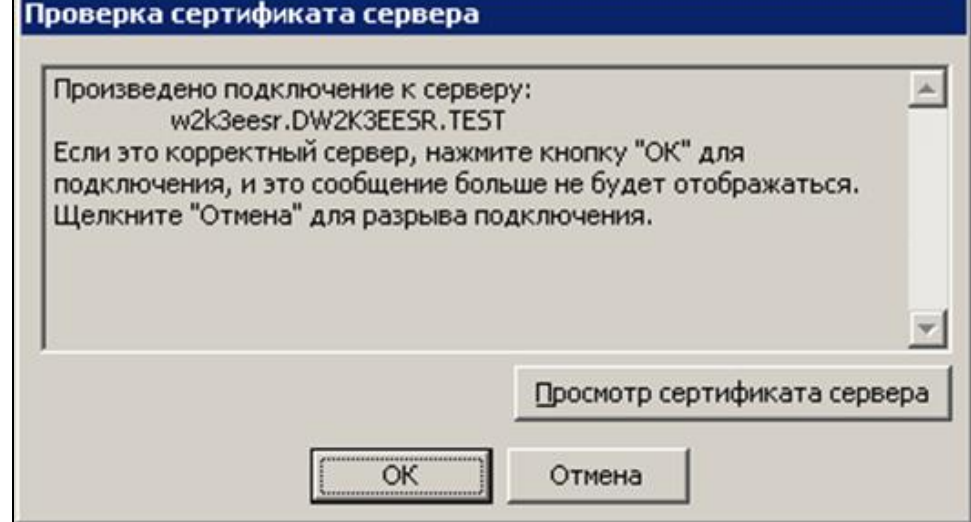

18. Дождитесь окончания процесса установки соединения.

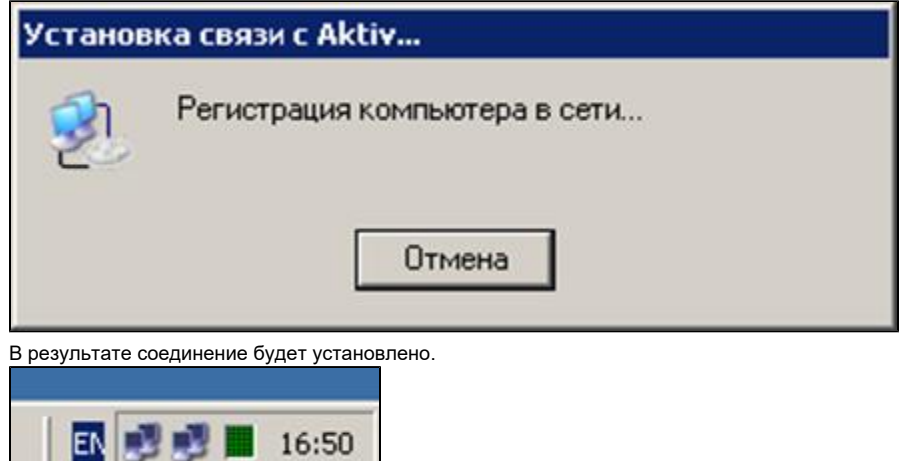